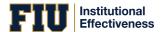

To get to the Standard PO Dashboard, navigate to https://solutions.nuventive.com and log-in using AD credentials if prompted.

- 1. Select the academic program or unit in the drop-down menu.
- 2. Use the left-hand hamburger menu to enter Program Outcomes and select: PO Assessment Plan & Results
- 3. On the right-hand document panel, select the Standard PO Dashboard Data report.

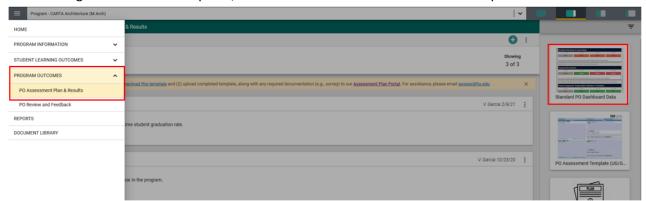

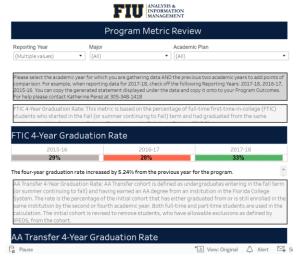

This is the screen you will see after you are logged in to the dashboard. You will notice there are three different drop-down menus.

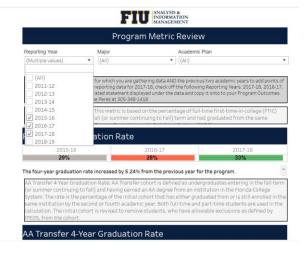

Click under the Reporting Year filter to select the years you would like to view. To make comparisons and to have the system generate the results statement, you must select three years. The results statement will be generated for the last year selected.

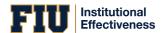

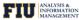

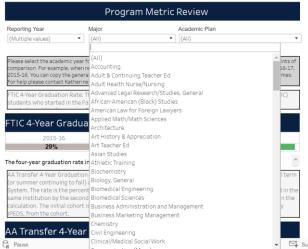

The second drop-down menu is the Major. Select the major/program for which you would like to view data.

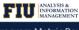

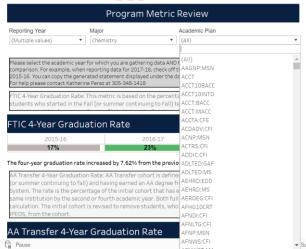

The third drop-down menu will allow you to select the Academic Plan. You must select the Academic Plan for which you need to view data.

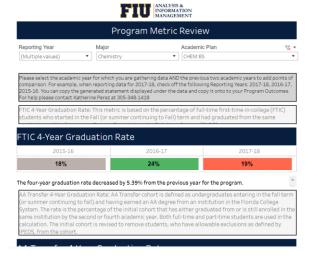

Once you have all three drop-down menus filtered. You will be able to view data for various metrics. These are the data you will use to complete your Program Outcome (PO) report(s) if you have Standardized Program Outcomes.

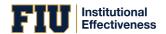

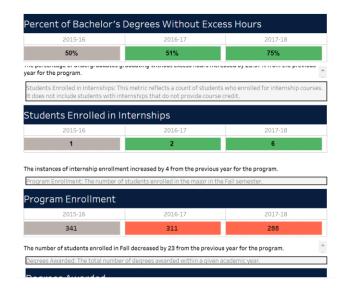

A result statement will be generated below the heatmap for each metric. To copy this statement, highlight it with your cursor and press *ctrl+c* on your keyboard. (Right clicking is not currently available in the dashboard.)

| Average IIm                                   | e to Degree for Doctoral Students                                                                     |
|-----------------------------------------------|----------------------------------------------------------------------------------------------------|
| None                                          |                                                                                                    |
| Two-Year Master's G<br>Summer semester of     | raduation: The percentage of Master's degree seeking students that graduate by the their second year. |
| Гwo-Year Ma                                   | ster's Graduation                                                                                     |
| lone for the program                          |                                                                                                    |
| Master's Retention:<br>the Fall of their seco | The percentage of Master's degree seeking students enrolled that continue enrollment t<br>id year.    |
| Master's Ret                                  | ention                                                                                                |
| lone for the program                          |                                                                                                    |
| Six-Year Doctoral Gra<br>Summer of their sixt | iduation Rate: The percentage of Doctoral degree seeking students that graduate by the<br>n year.     |
| Six-Year Doc                                  | toral Graduation Rate                                                                                 |
| lone for the program                          |                                                                                                    |
| To navigate t                                 | o the Graduating Student Exit Survey Dashboard, plea                                                  |

Data Last Updated: 10/4/2018 5:50:00 AM

If one or more of your Program Outcomes uses the Graduating Student Exit Survey as a tool for data collection, scroll to the bottom of the dashboard and click the link to the exit survey section of the accountability.fiu.edu dashboards. You may need to login again to view this page.

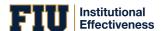

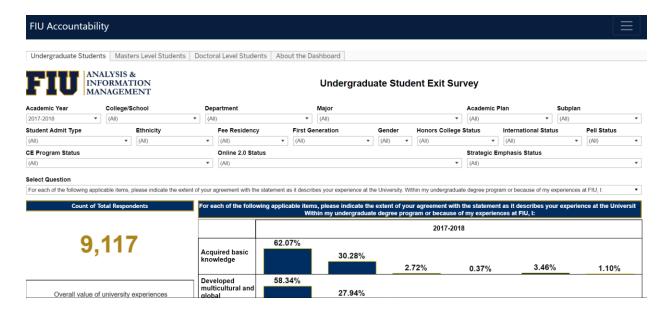

At the top of the page, select the program level you wish to view. Use the drop-down menu filters to narrow down by program.

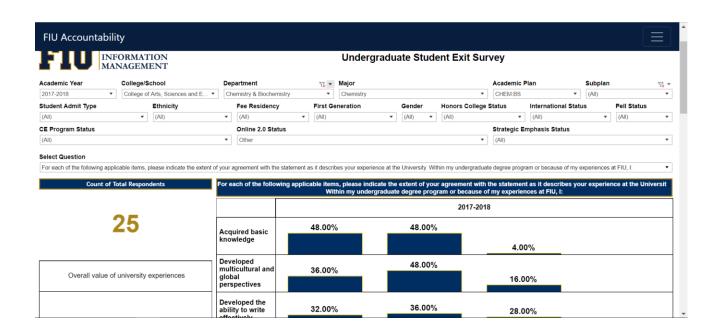

Once you select the appropriate filters, you will be able to select a specific question to view survey data.

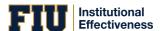

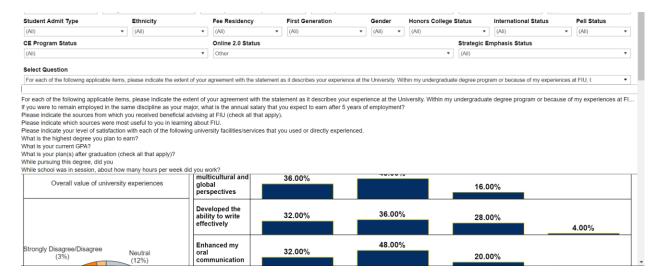

Select a question from the drop-down menu. Some questions have multiple parts.

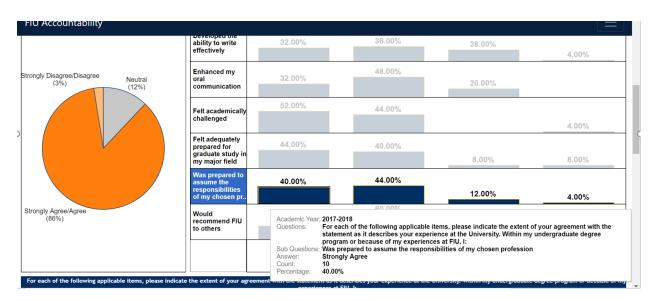

If the question you have selected has multiple parts, you will need to look for the specific part you need to report. Hovering over each bar on the bar graphs will give you more information about the response (e.g., number of students who responded, percentage, etc.)